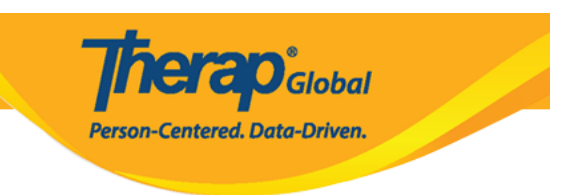

# **Enter and Search Behavior Data**

Users with the *Behavior Data Submit role* will be able to create new and search Behavior Data forms.

- **[Enter Behavior Data](#page--1-0)**
- **[Search Behavior Data](#page--1-0)**

#### **Enter Behavior Data**

1. Click on the **New** link beside the **Behavior Data** option under the **'Care'** section from the **Individual** tab.

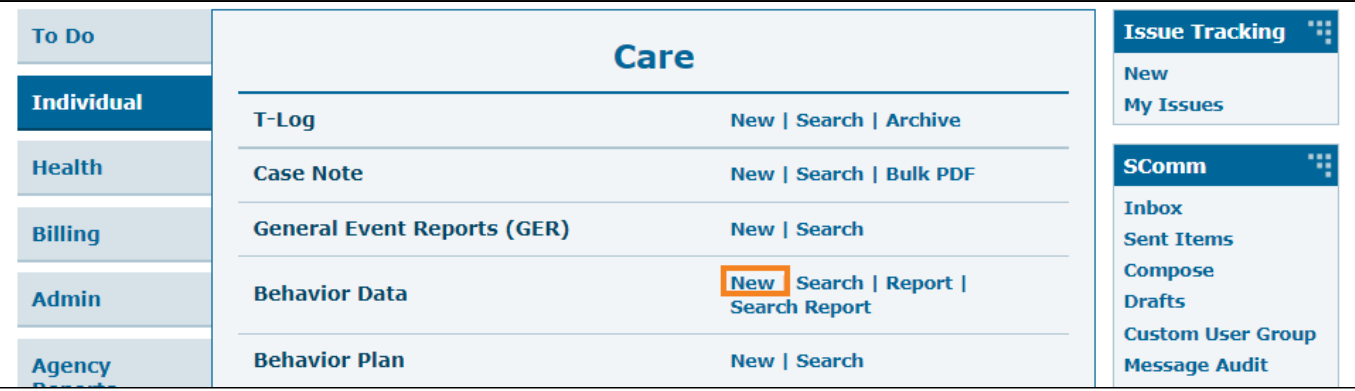

2. On the **Select Program for Behavior Data** page, select the program.

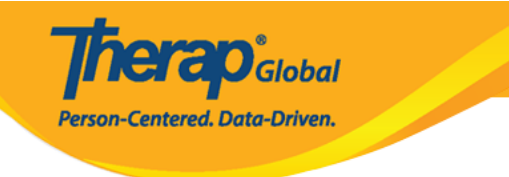

## Select Program for Behavior Data

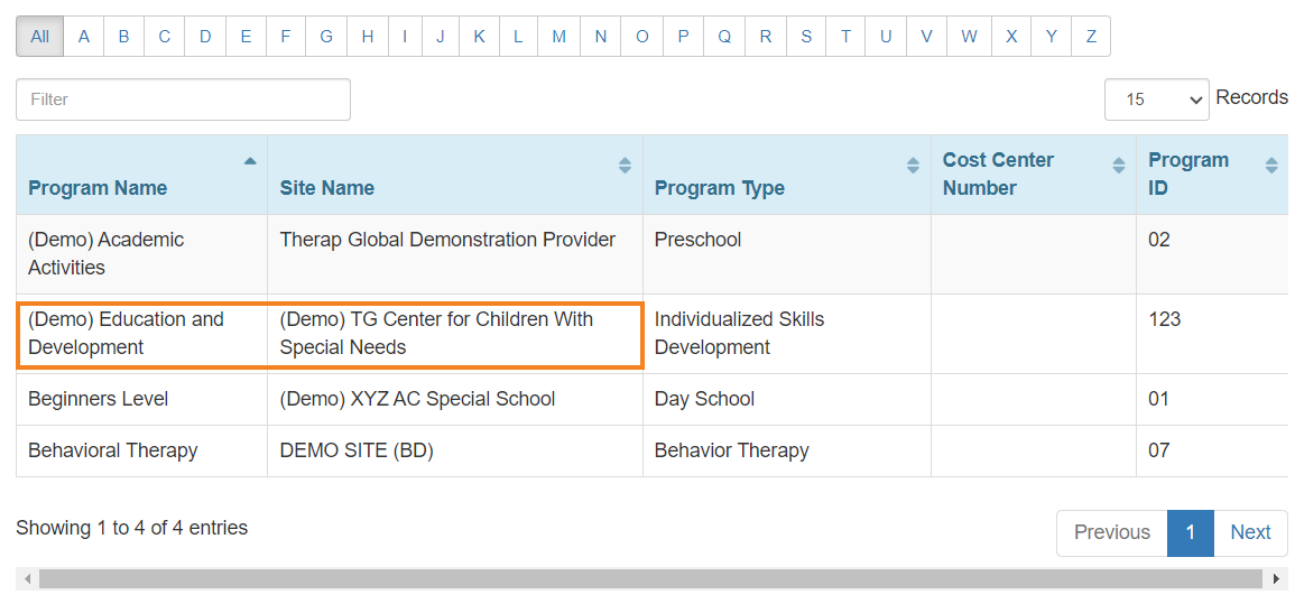

3. Select an Individual from the **Select Individual For Behavior Data** page.

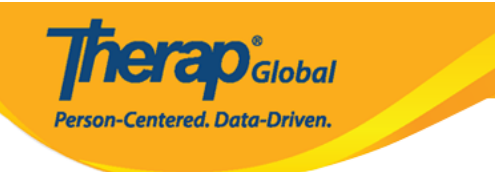

## Select Individual For Behavior Data

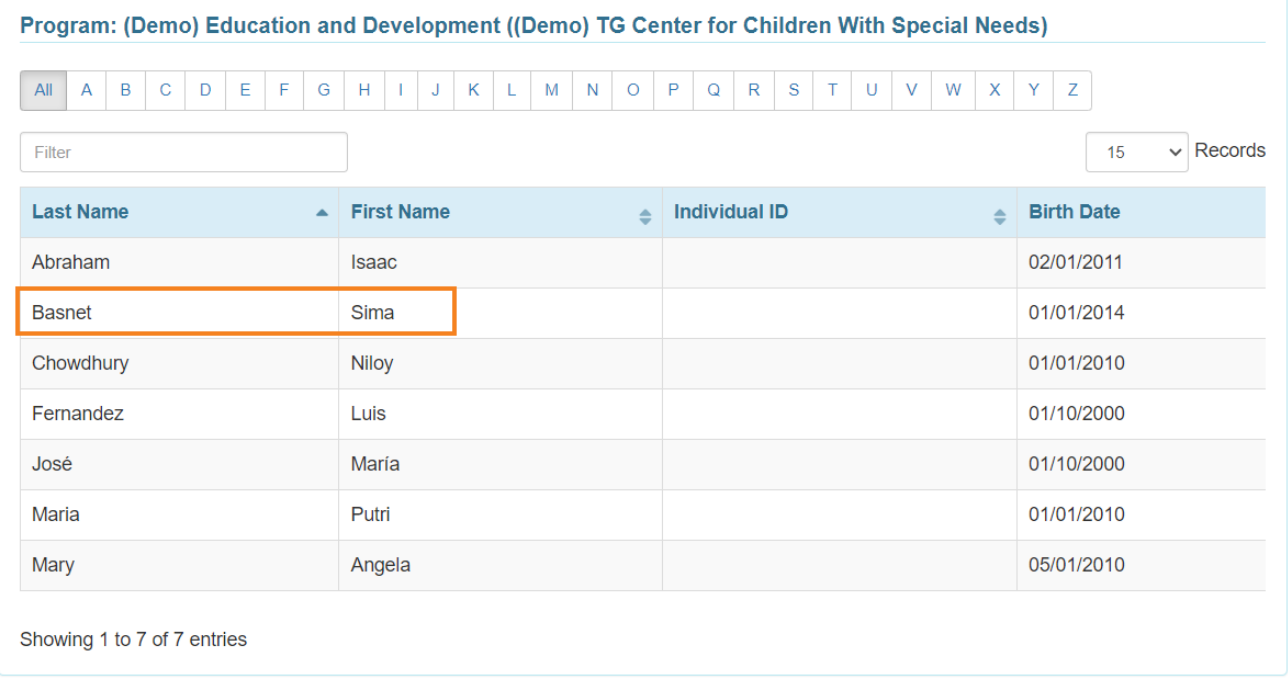

4. Behavior Data form will be opened. Select the **Event Date** from the calendar icon and click on the **Next** button to proceed.

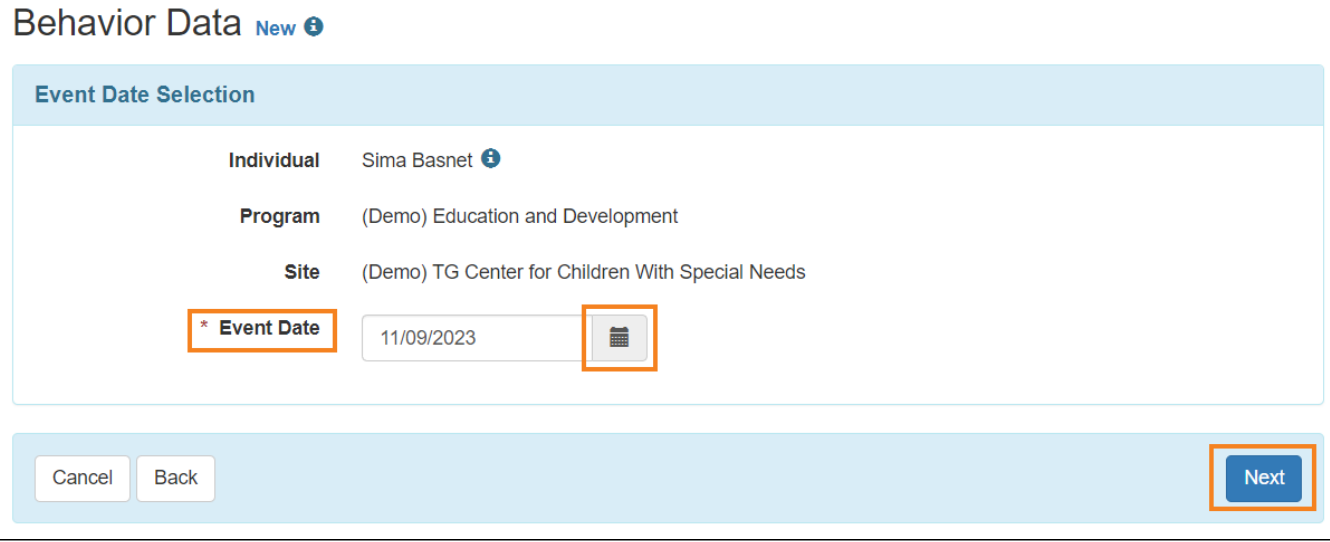

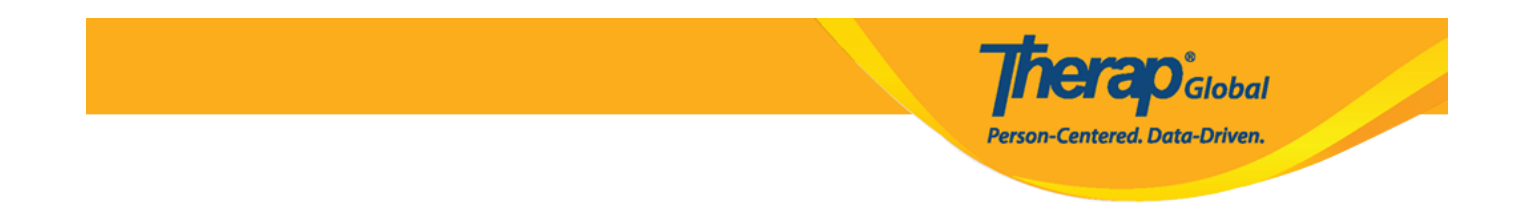

Selecting the Behavior Plan will open the Behavior Plan form in read-only format if you haven't acknowledged it already. Click the **Acknowledge** button at the bottom of the form.

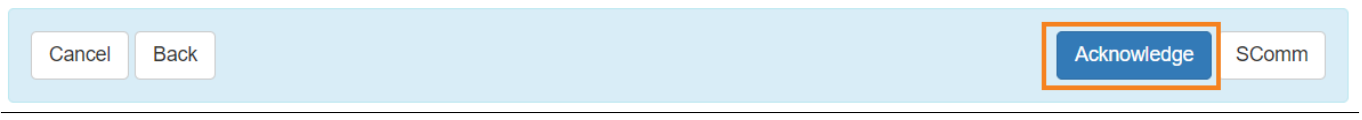

Click on the **Yes** button from the pop up to acknowledge the Behavior Plan.

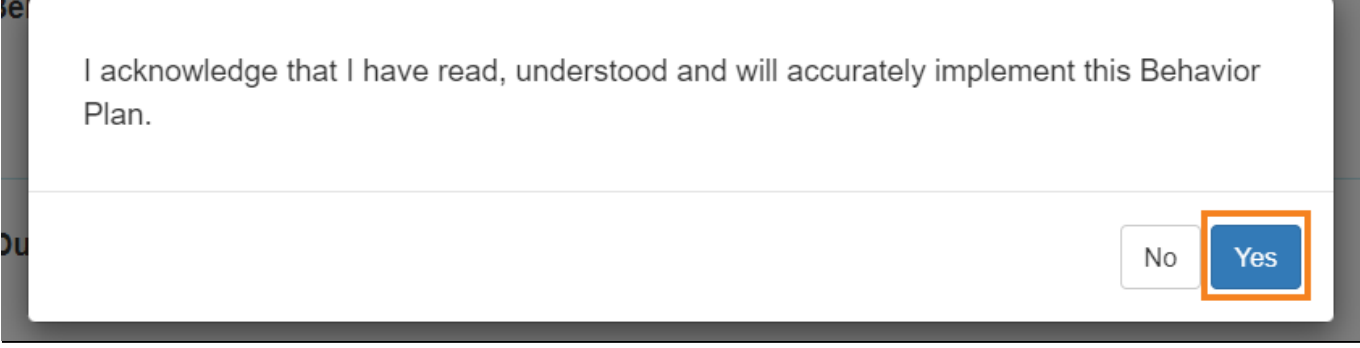

<u> The Common State</u>

**Behavior Data New** form will be opened.

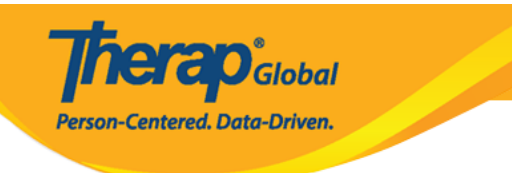

#### Behavior Data New <sup>o</sup>

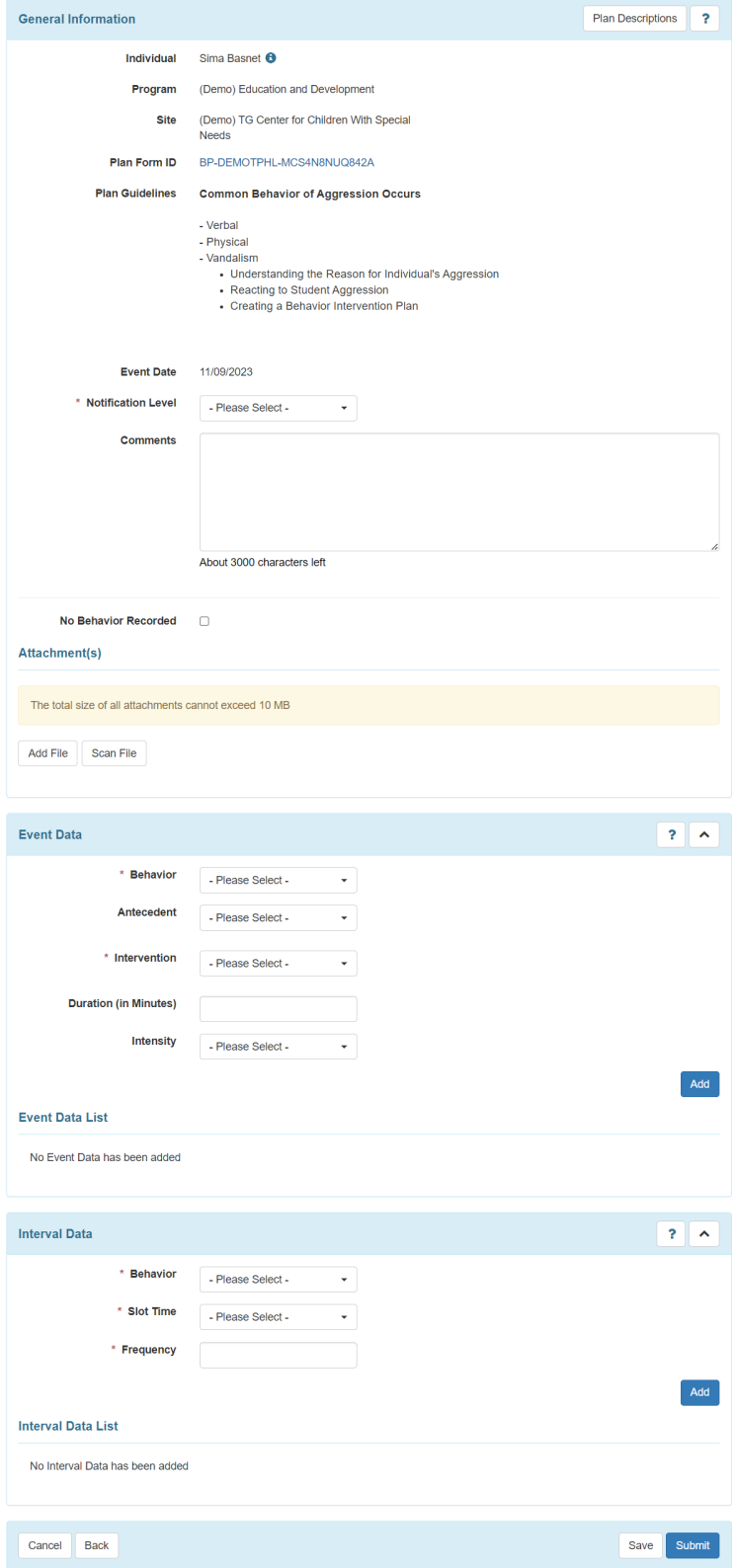

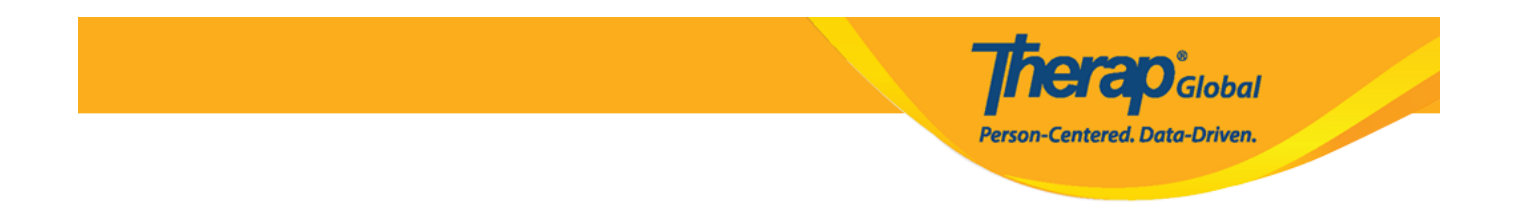

5. In the **General Information section,** the field with *Red asterisks (\*) are* required fields and must be filled in with the appropriate information.

Users will be able to see the Name of the **Individual**, **Program, Site, Plan Guidelines, Event Date.**

## Behavior Data New <sup>8</sup>

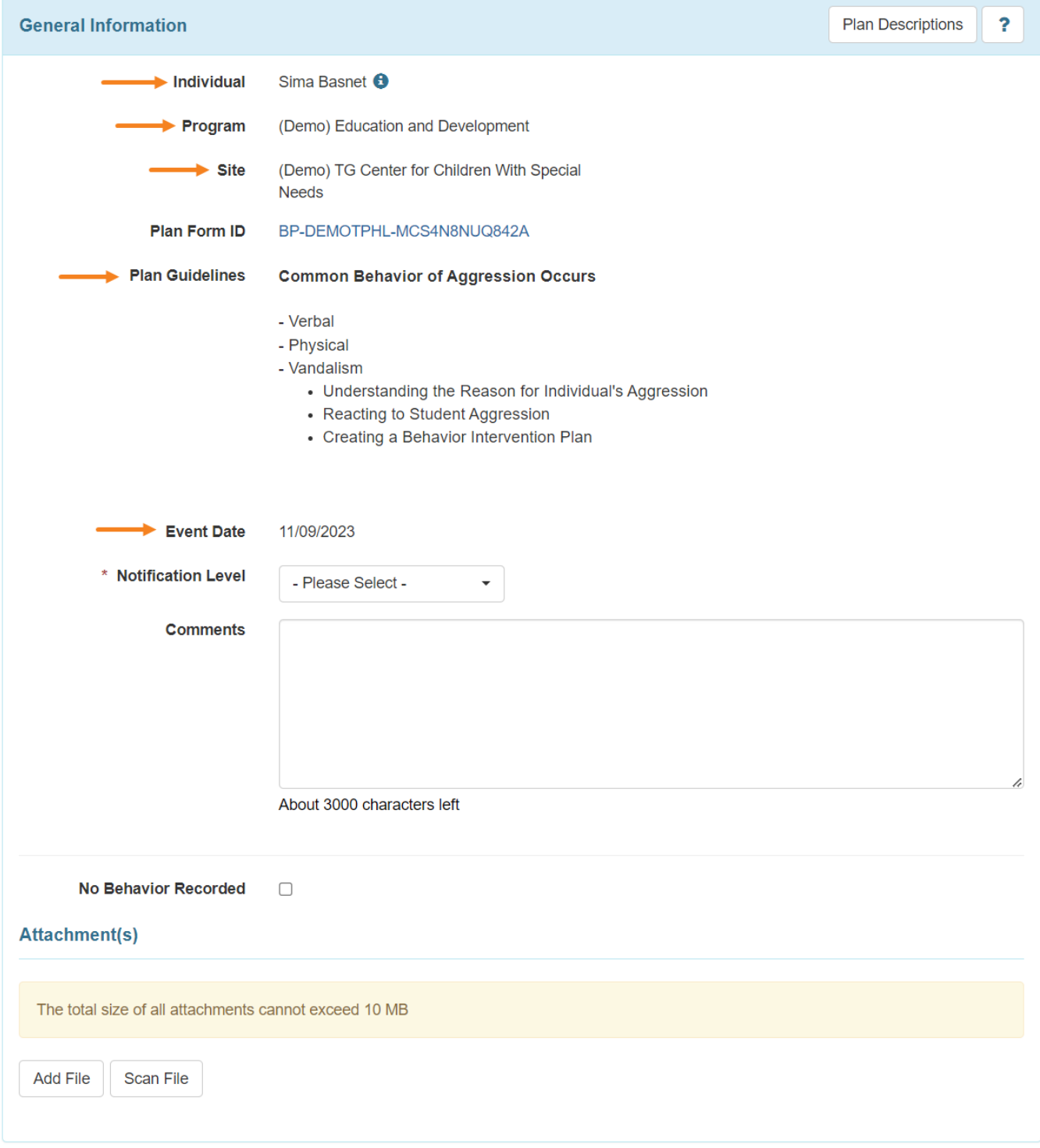

**Therap**<sub>Global</sub>

Person-Centered. Data-Driven.

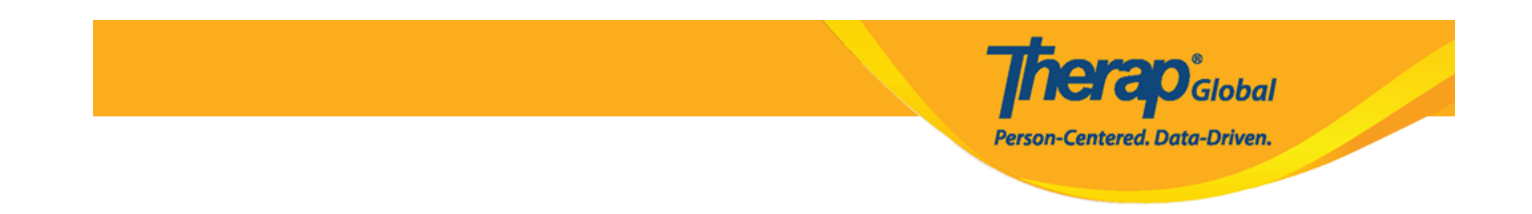

Select the **Notification Level** from the dropdown list.Users can also add comments in the **Comments** field and **Add** or **Scan File** under **Attachment(s)** section.

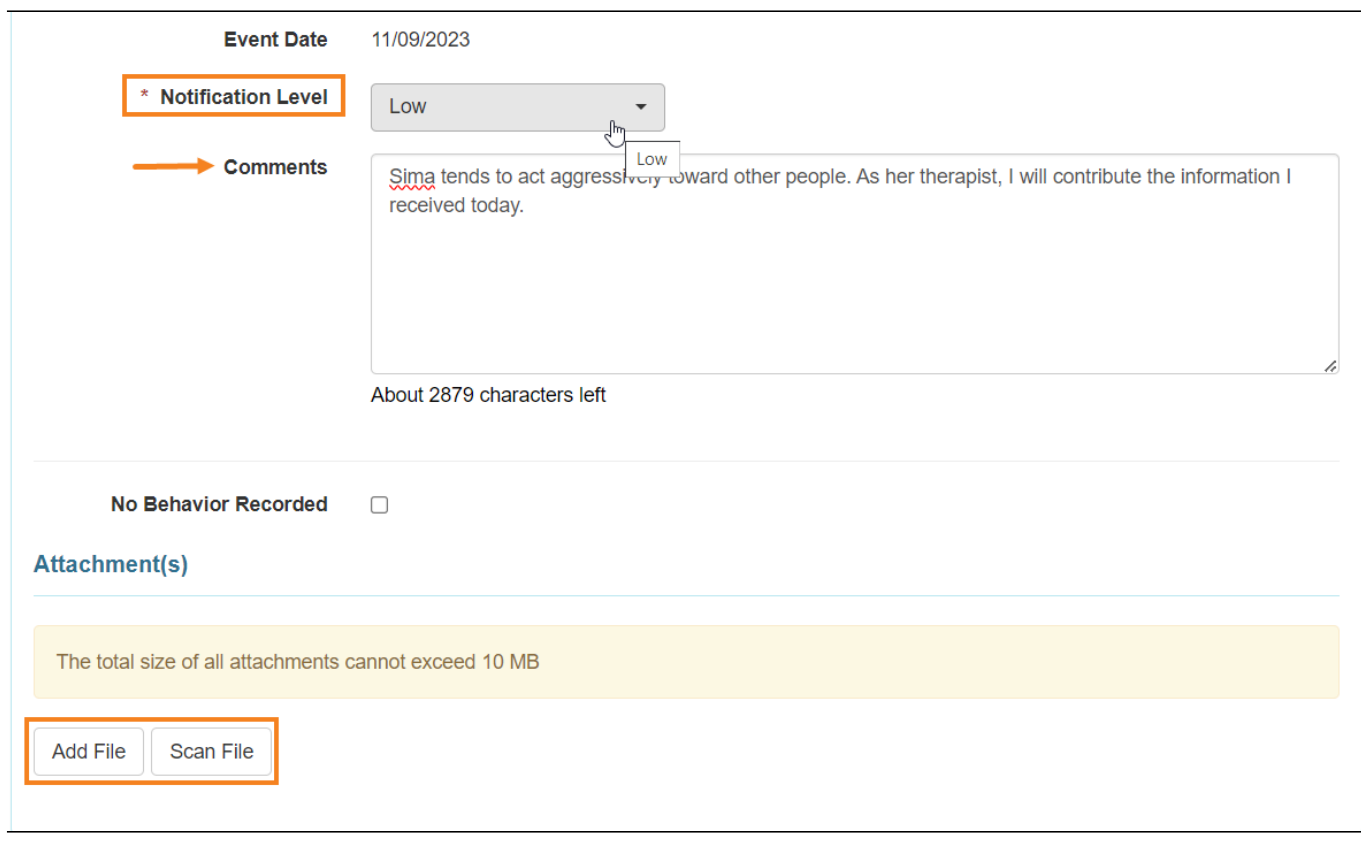

**Note:** Users can select the **No Behavior Recorded** check-box if no target behaviors are detected on the selected Event date. Users will not be able to enter **Event Data** or **Interval Data** information on the Behavior Data form if this check-box is selected.

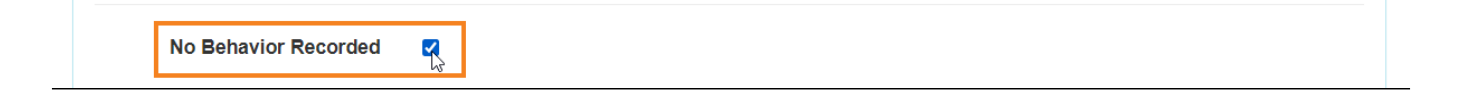

6. In the **Event Data** section,

Select the **Behavior and** then select the **Antecedent(s)** and **Intervention(s)**

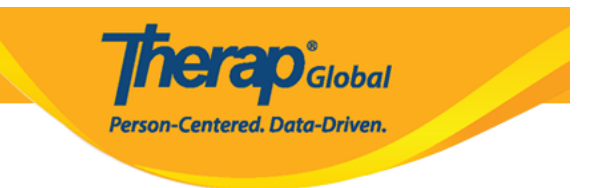

using the dropdown list.

- **Duration** and **Intensity** fields are optional, and add information if needed
- Click on the **Add** button to add the behavior with antecedent(s) and intervention(s) in the **Event Data List.** Similarly, users can add the other target behavior(s) related information if that are selected within the Behavior Plan.

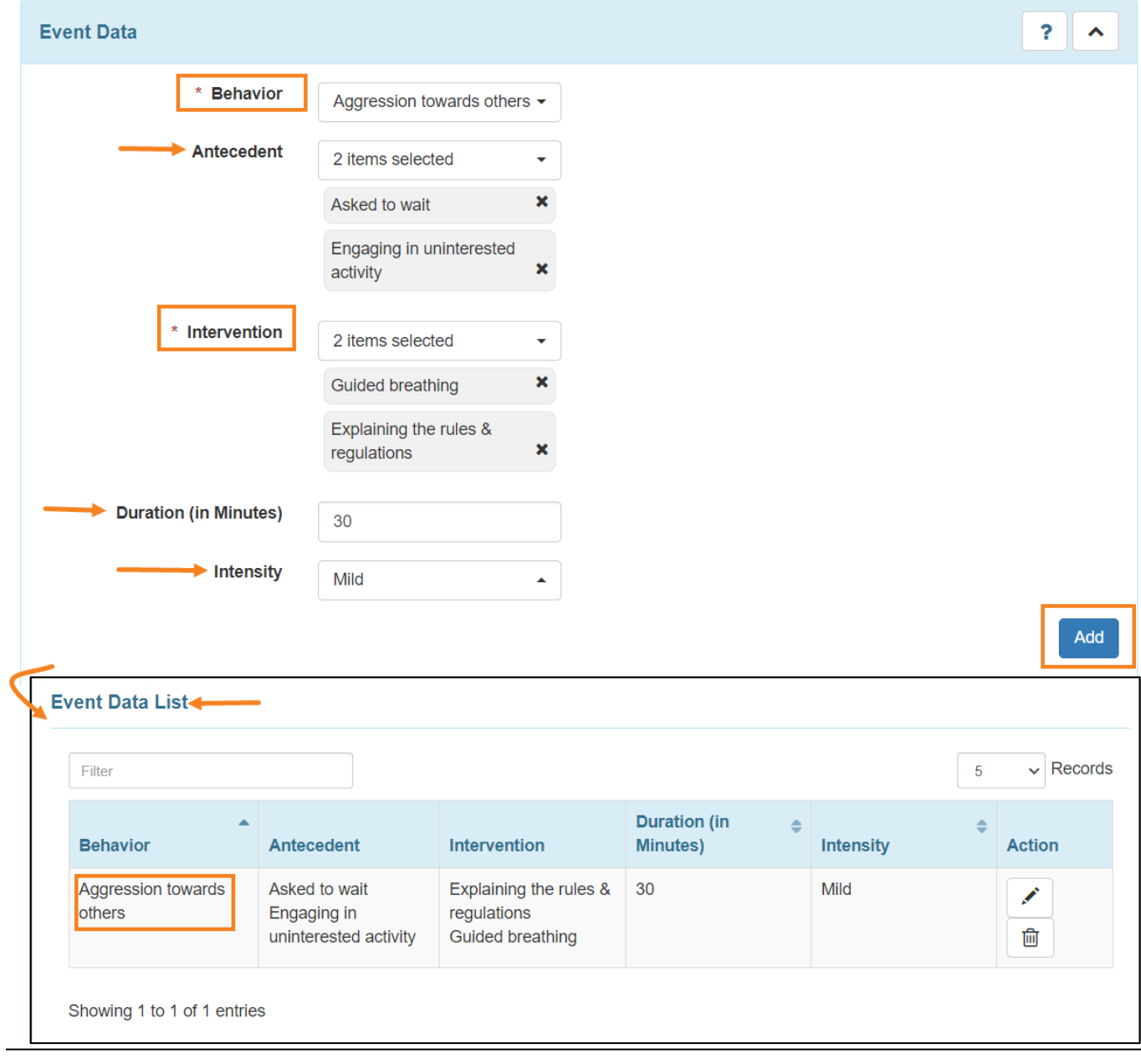

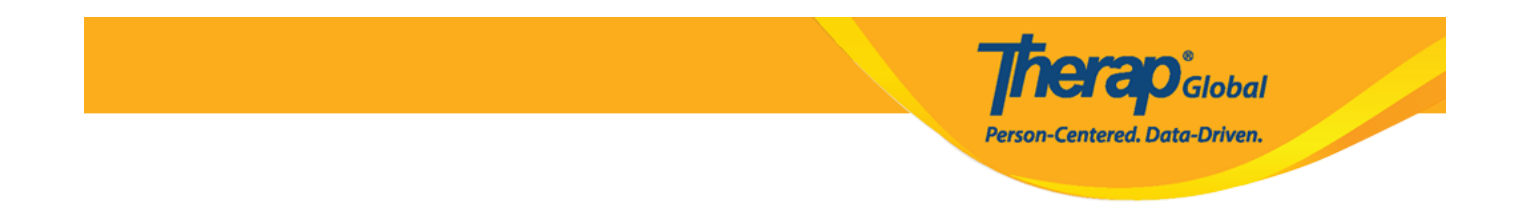

- 7. In the **Interval Data** section,
	- Users can select **Behavior, Slot Time** and **Frequency** from the dropdown list.
	- Click on the **Add** button to add the behavior in the **Interval Data List.**

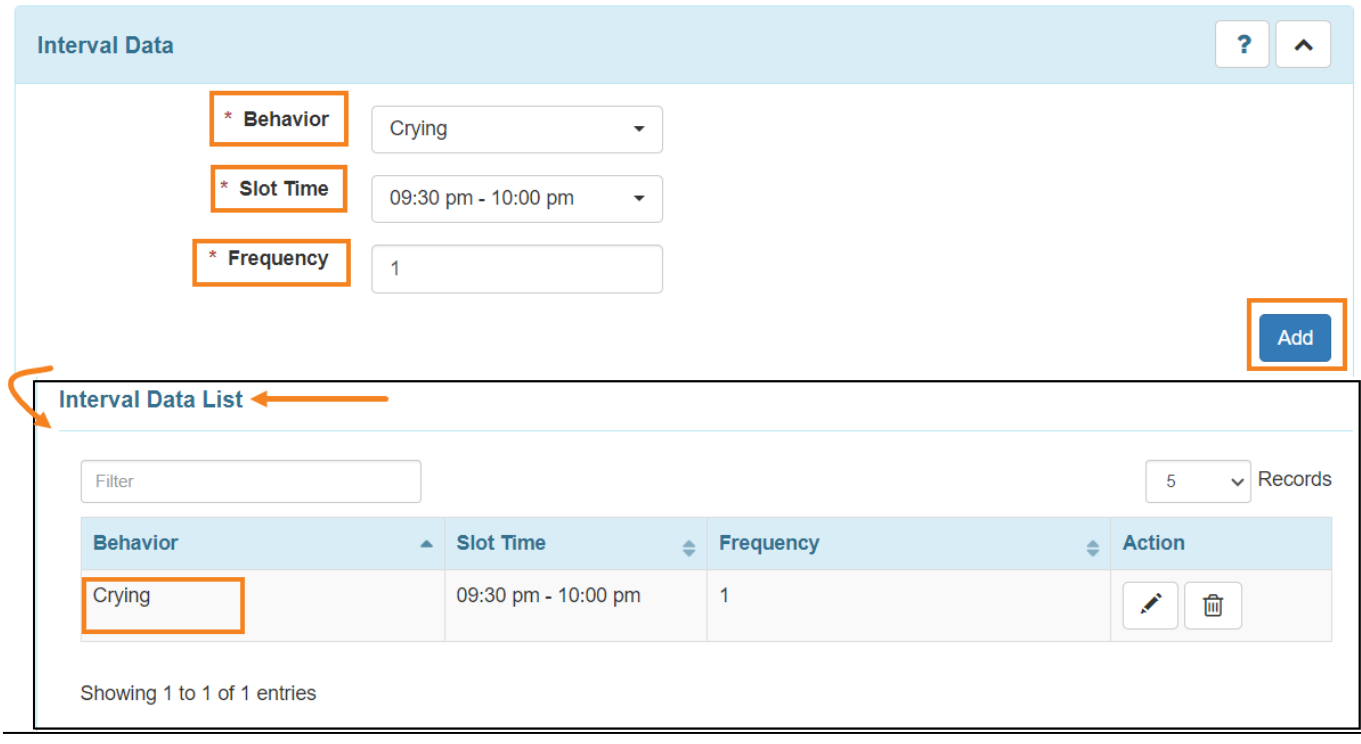

### Click on the **Save** button to save or **Submit** button to submit the data.

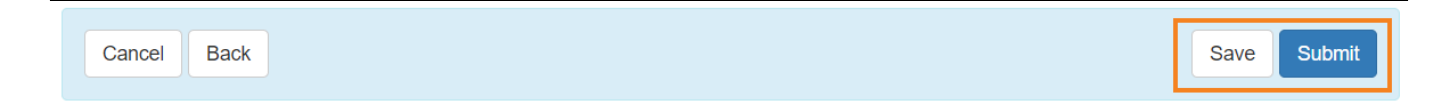

Users will get a successful message after saving/ submitting the data.

The form BD-DEMOTPHL-MDB4NE2ZV842M has been successfully submitted

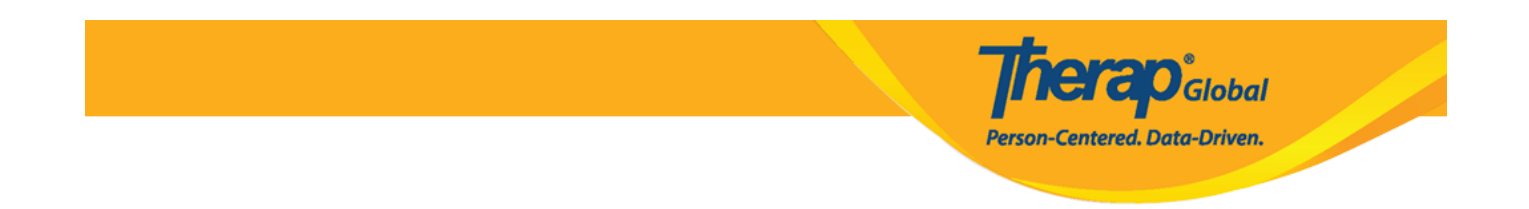

### **Search Behavior Data**

1. Click on the **Search** link beside the **Behavior Data** option under the **'Care'** section from the **Individual** tab.

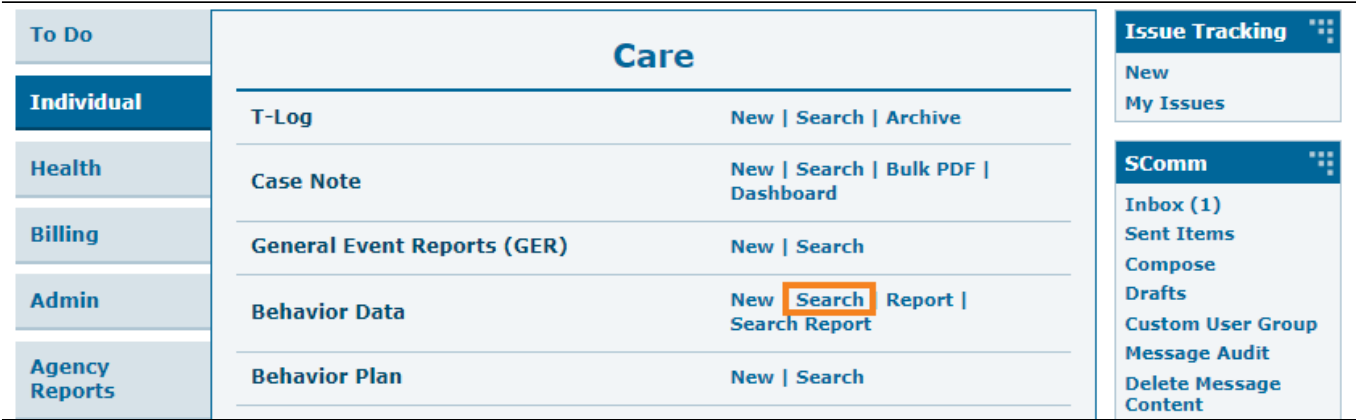

2. On the **Behavior Data Search** page, enter the name of the **Individual** and enter the **Event Date From** by clicking on the calendar icon.

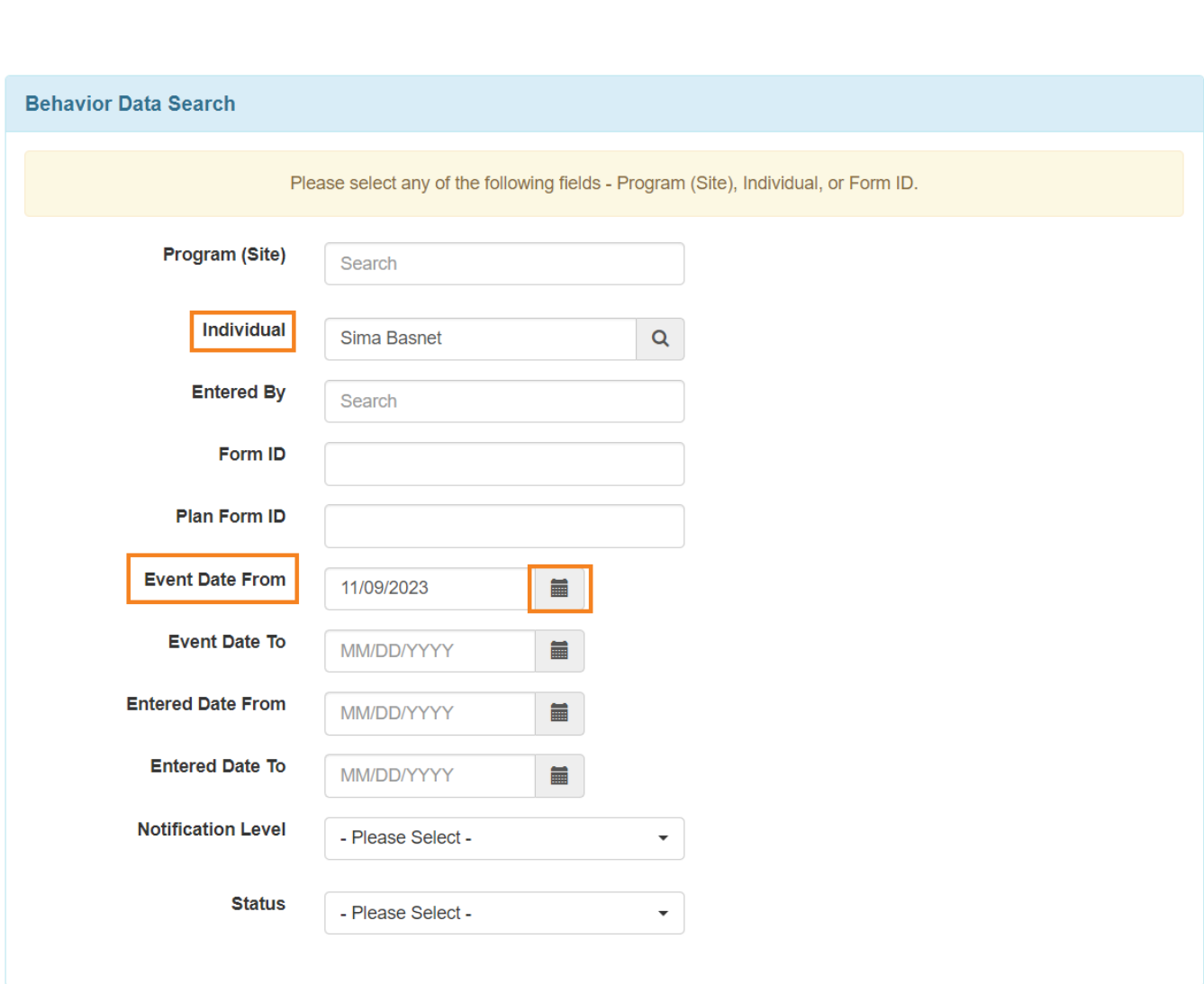

**Therap**<sub>Global</sub>

-<br>Person-Centered. Data-Driven.

**Note:** Users can fill up other fields to narrow down the search.

## 3. Click on the **Search** button to search the data of the individual.

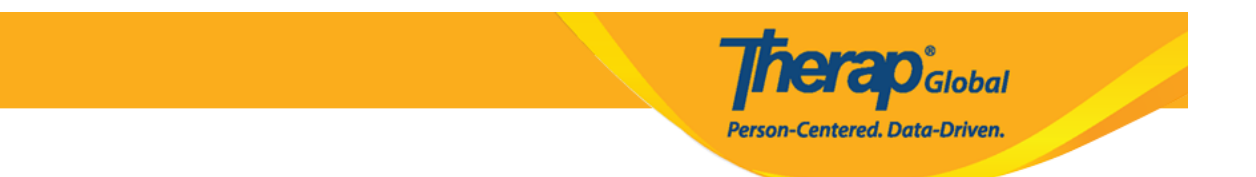

#### **Behavior Data Search**

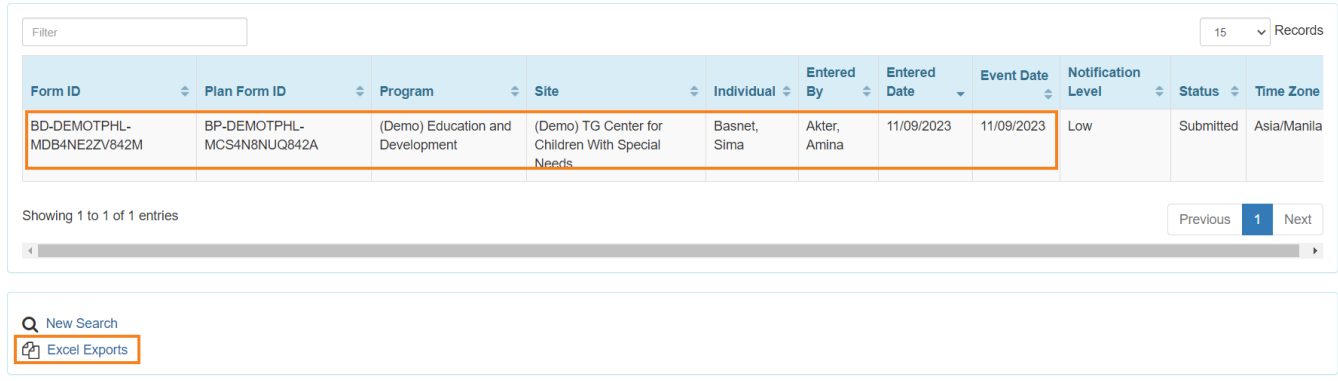

Users can get the Excel format of the behavior data search by clicking on the **Excel Exports** options.